## Preparing the Operating System (OS) for the article "Backup Practice 2 using a Raspberry Pi"

## **Bill Salyers, AJ8B**

From [https://www.raspberrypi.org/documentation/installation/installing](https://www.raspberrypi.org/documentation/installation/installing-images/)[images/](https://www.raspberrypi.org/documentation/installation/installing-images/)

## Using Raspberry Pi Imager

Raspberry Pi have developed a graphical SD card writing tool that works on Mac OS, Ubuntu 18.04 and Windows, and is the easiest option for most users as it will download the image and install it automatically to the SD card.

- Download the latest version of Raspberry Pi Imager and install it (https://www.raspberrypi.org/software/)
- Connect an SD card reader with the SD card inside.
	- 1. If you purchased on of the starter kits, you most likely have a MicroSD to USB carrier like the one shown below. This allows you to access a MicroSD card without having a special port; just by using a USB port. The image below shows the USB carrier and a 32 gByte MicroSD card.

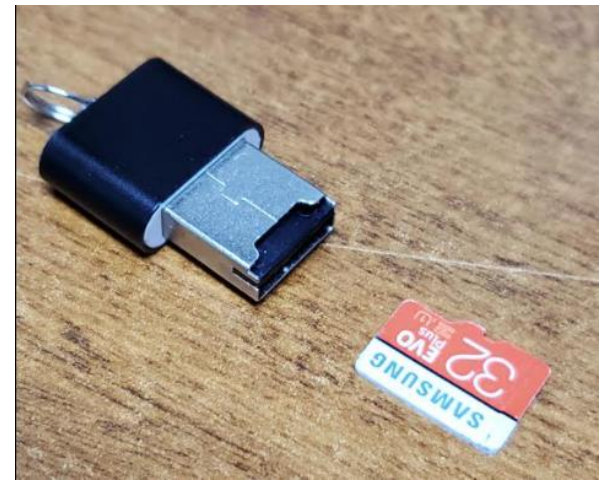

2. Insert the MicroSD card as shown:

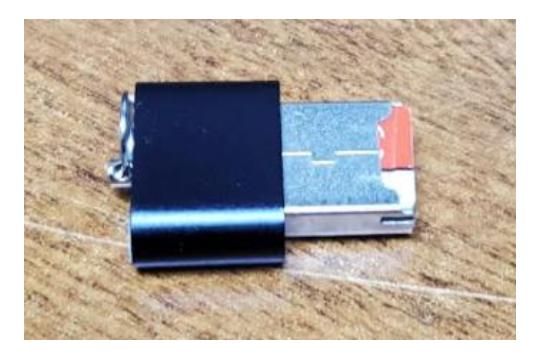

3. Put the finished assembly in a USB port on your computer and continue:

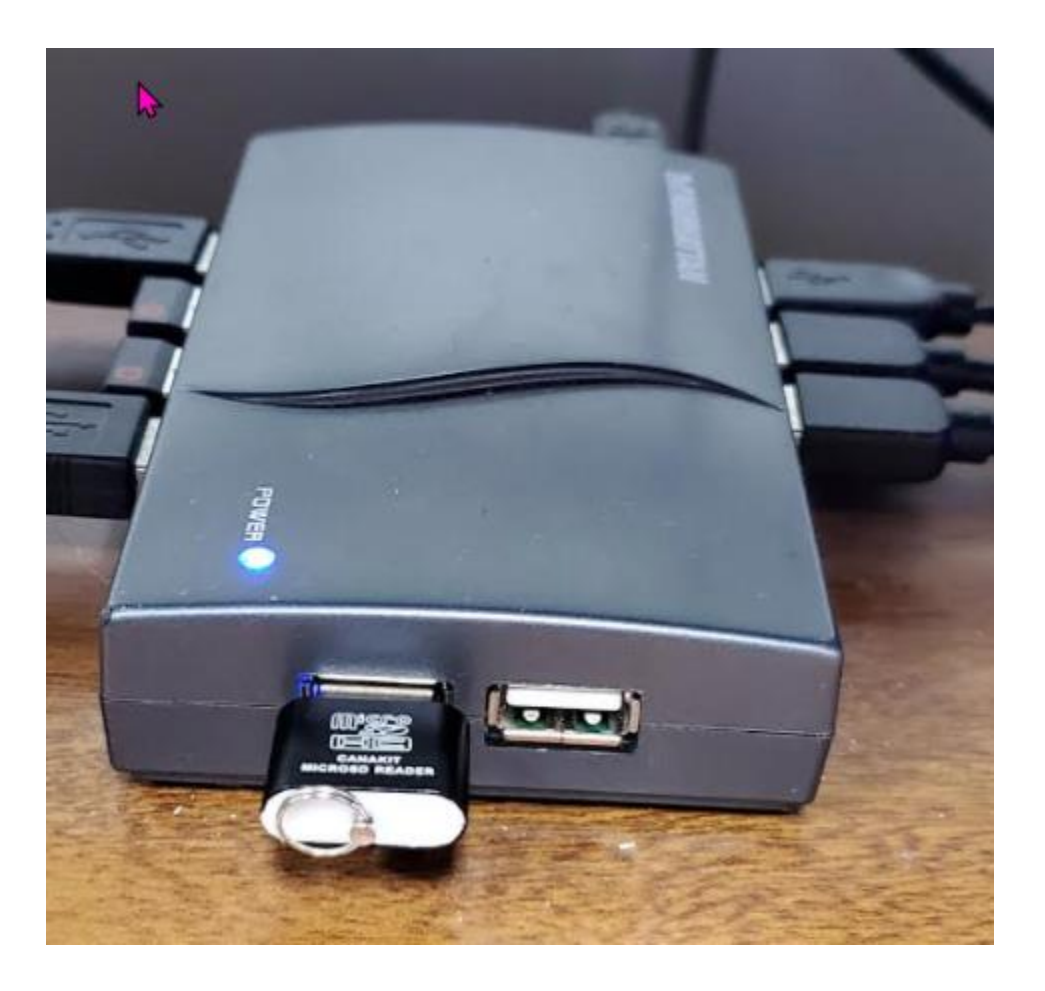

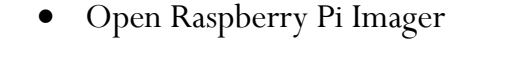

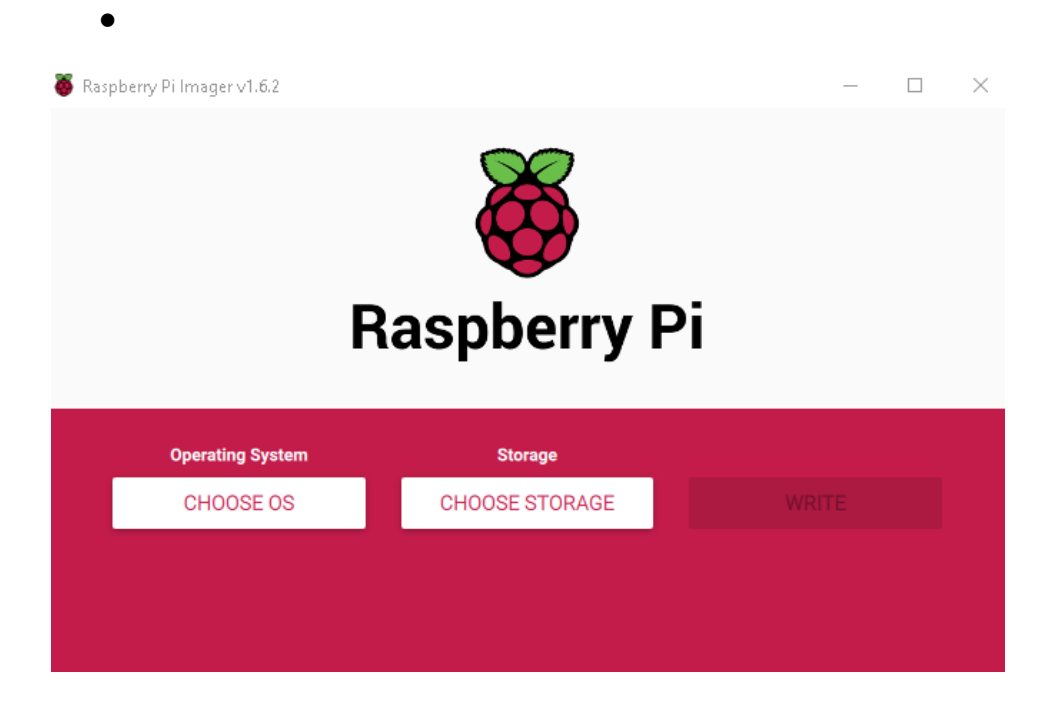

• Choose the desired OS from the list presented.

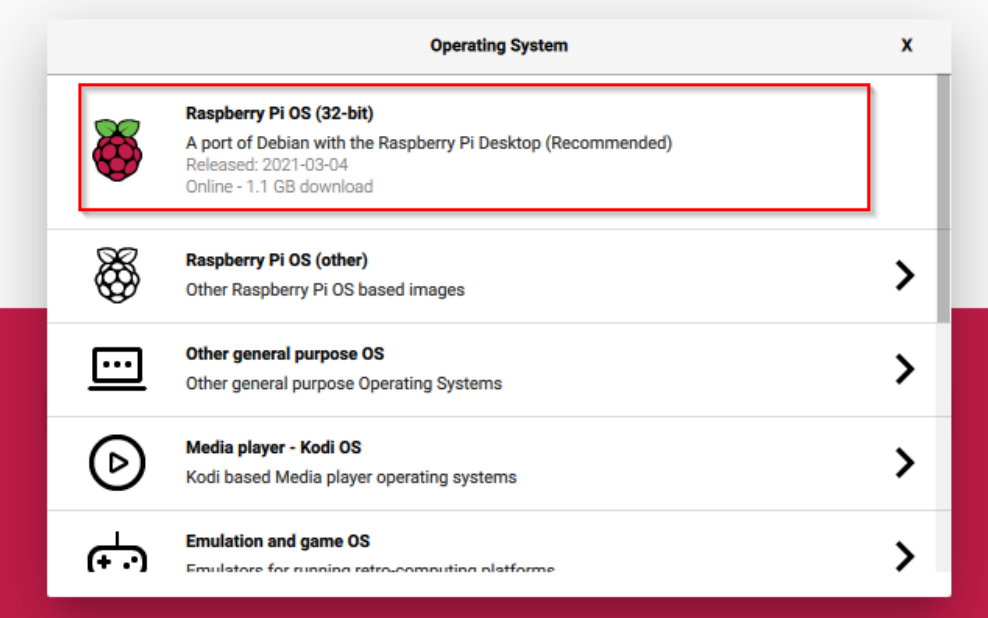

• Choose the SD card you wish to write your image to.

Raspberry Pilmager v1.6.2

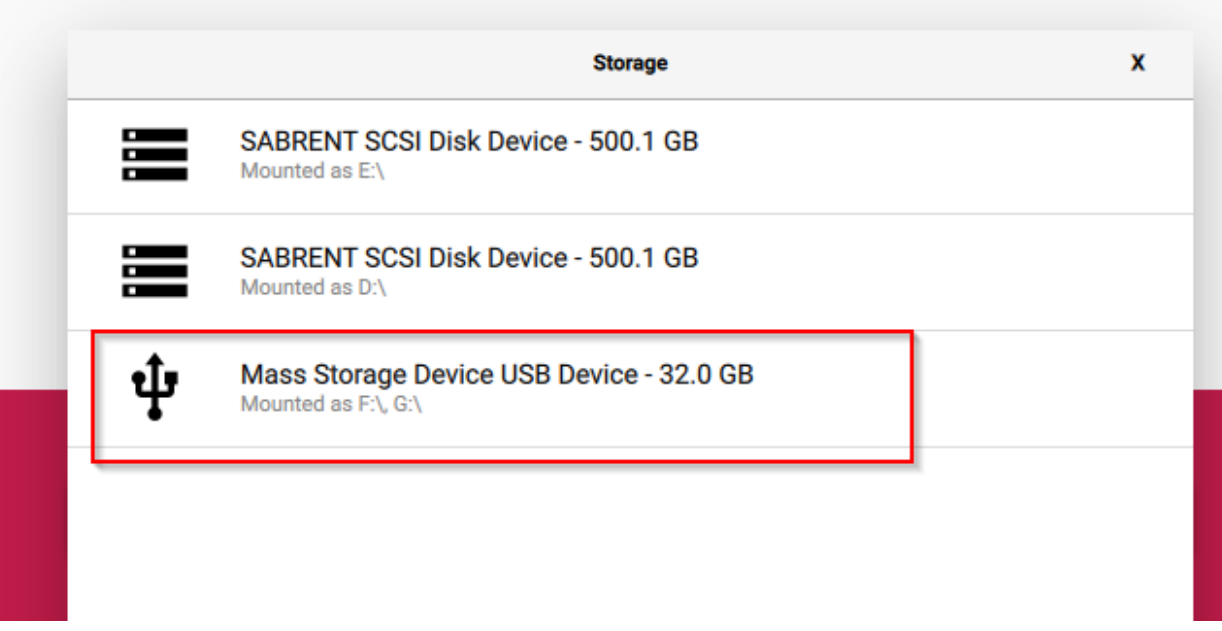

• Click 'WRITE' to begin writing data to the SD card.

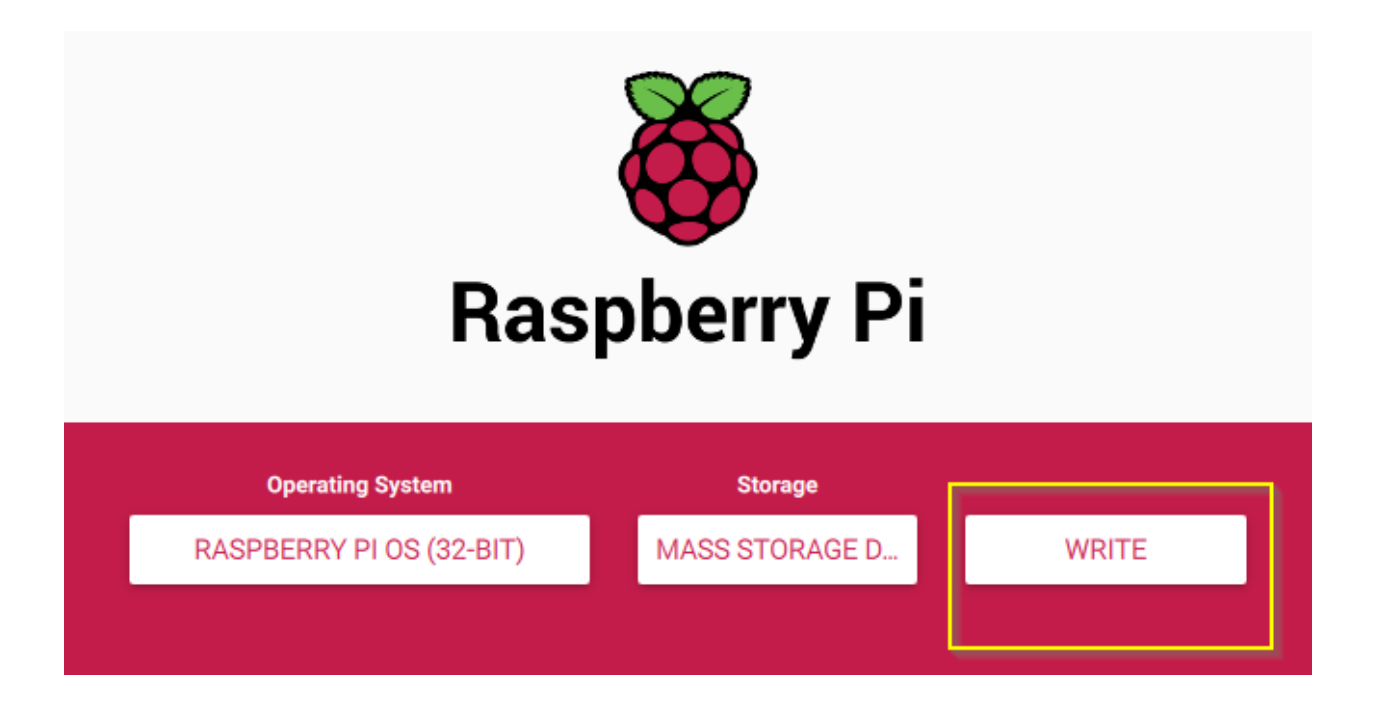

 $\Box$ 

• You may get occasional popup windows requesting permission to format the drive. Just click cancel on those. After a few minutes, you should get the following message:

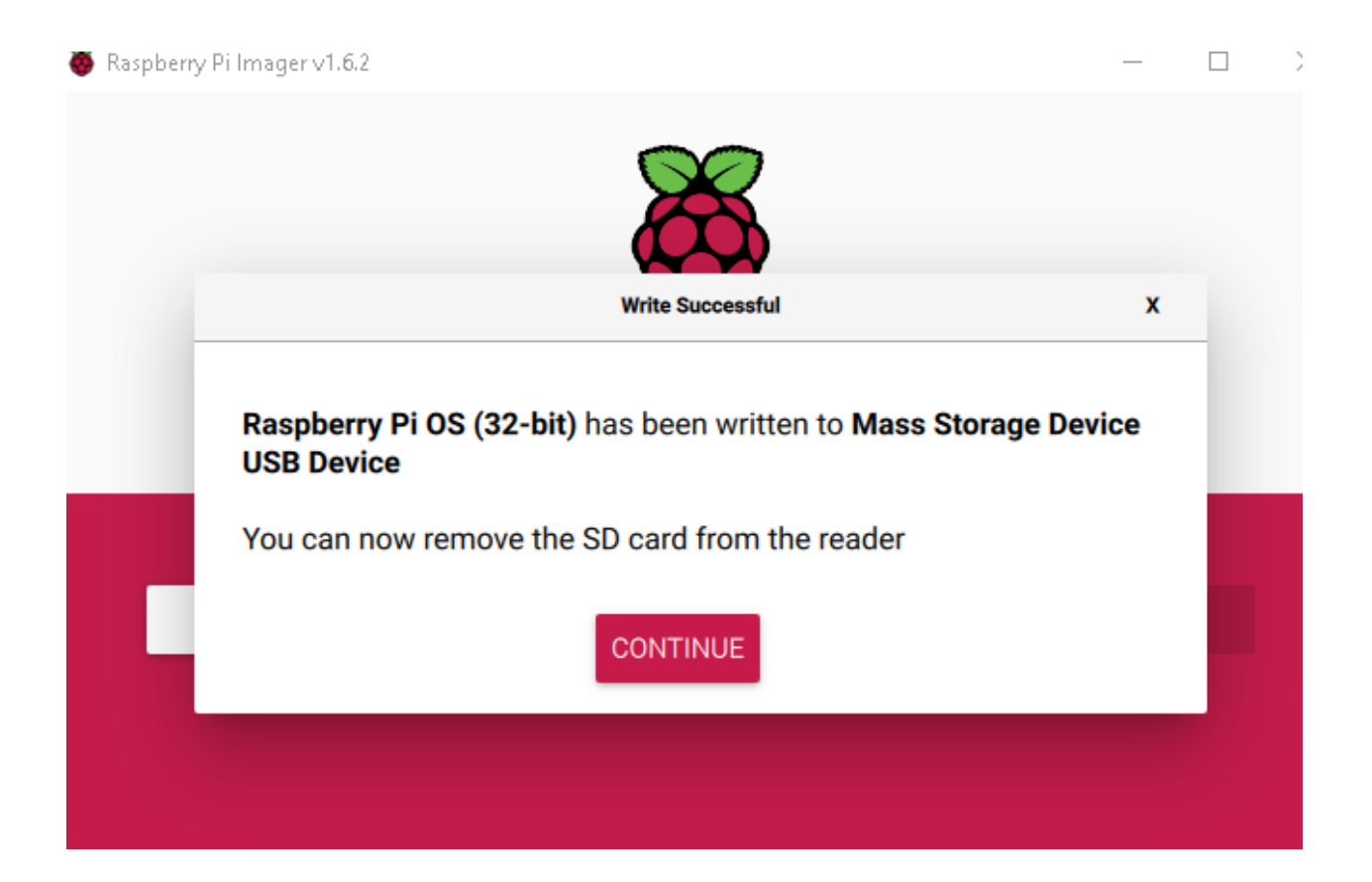

You can now insert the SD card into the Raspberry Pi and power it up.

For the official Raspberry Pi OS, if you need to manually log in, the default user name is **pi**, with password **raspberry**. Remember the default keyboard layout is set to UK. You should change the default password straight away to ensure your Raspberry Pi is secure.